# **INPA: ID Module Variant; Connect to Module**

# **I. Scope of Tutorial:**

### *A. When/How to Add a Module Variant to ListBox; Change Selection Text:*

- Your INPA Version may NOT contain the proper Script Selection Listbox entry for a particular Module in your vehicle, such as the Fuel Pump, GM Automatic Transmission, or RDC (Tire Pressure Module).
- If you get an Error message, when you try to connect to a particular Module that says **'Module X NOT found; Found module Y'** You can easily add a line that appears in the Right-Hand ListBox which you can click to connect to Module 'Y'.
- You may wish to change the text that describes a Module in YOUR vehicle, if there are multiple choices for a particular Module, and you don't like the existing description.
- $\Box$  This Tutorial shows HOW to Identify the Variant/SGBD of all Modules in your vehicle & WHEN/HOW to add a new line that appears in the Right-hand Listbox to connect to a Module.

## **II. How to Identify the Variant or SGBD of Each Module in Vehicle:**

#### **INPA > Functional Jobs > F2 Identification**

Laptop connected to Vehicle, Open INPA, Select E90… and Functional Jobs in Right ListBox:

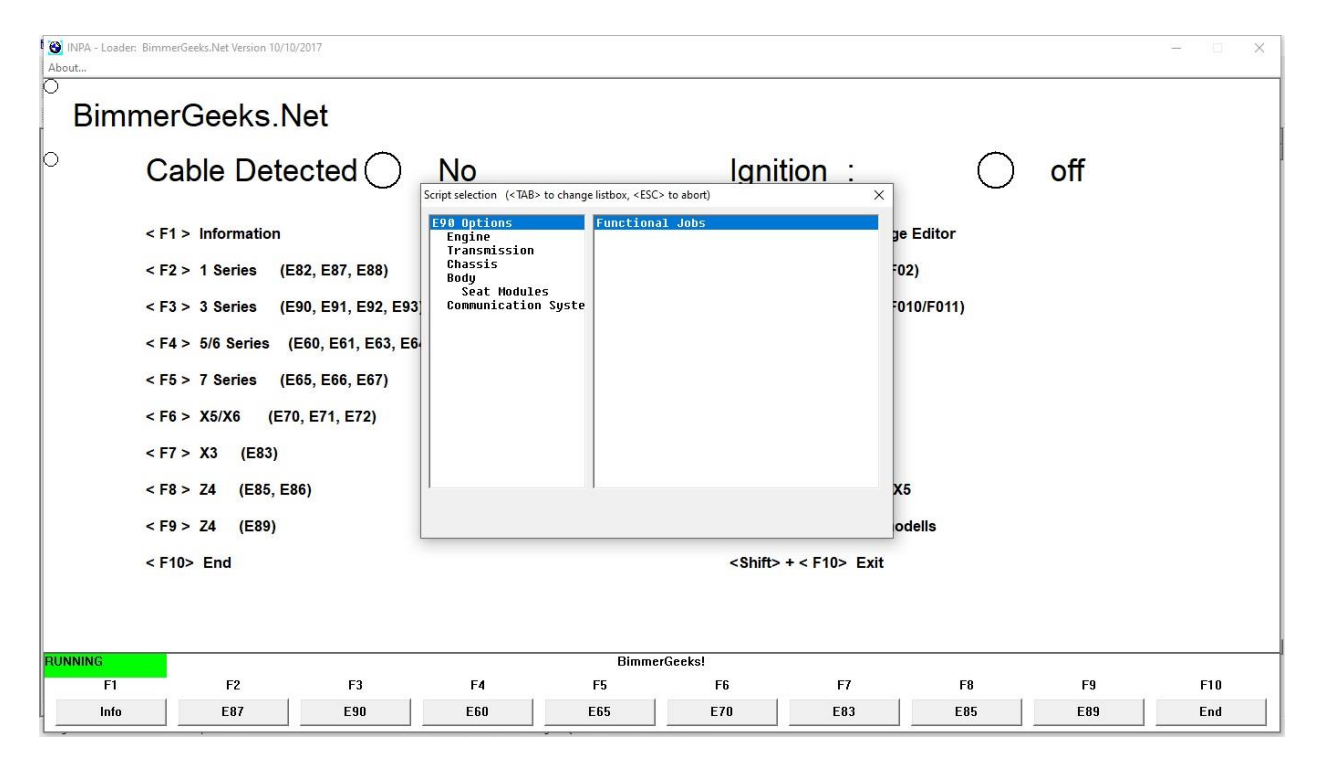

Functional Jobs Main Menu then appears, which looks like following "Main menu"; at that Menu, select/Click F2 Identification and you will get the  $2<sup>nd</sup>$  screen below:

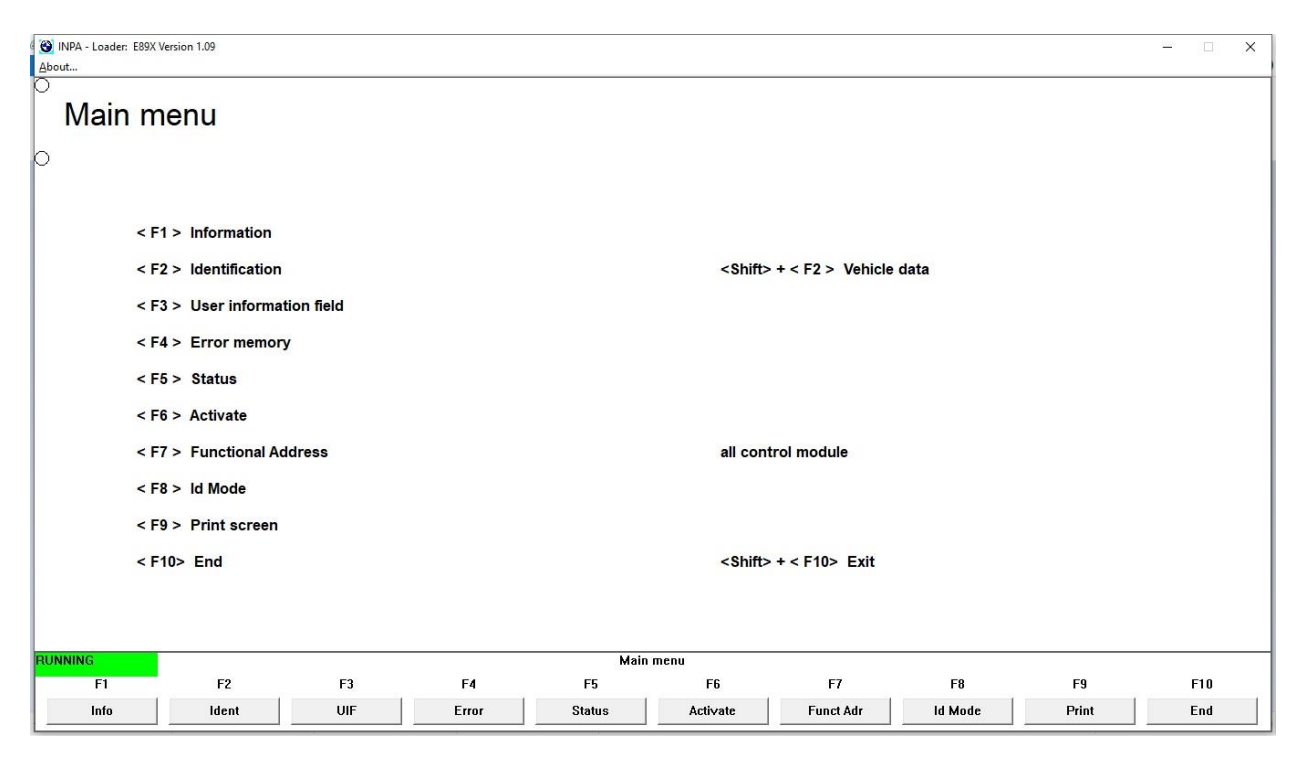

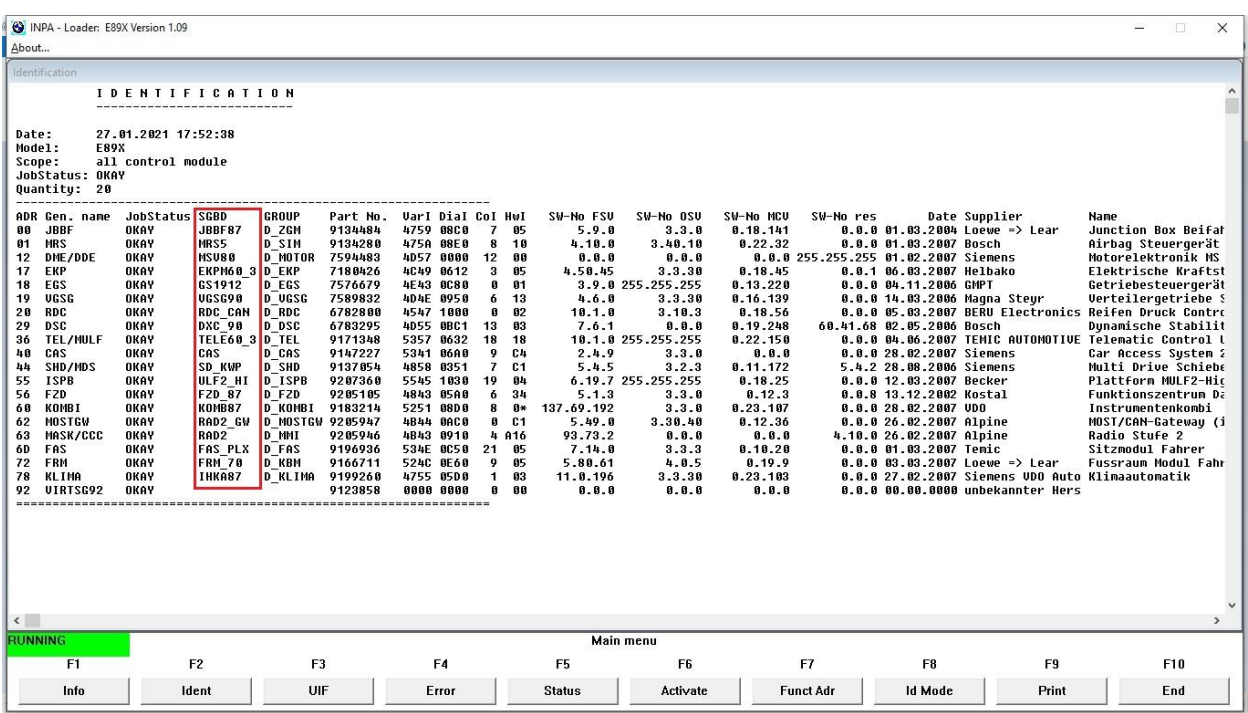

The "SGBD" or Module Variant column #4 is outlined in Red in ScreenPrint above. Module Variants in my 3/2007 328xi: DME/Engine Control Module is MSV80, Fuel Pump/EKP is EKPM60\_3, Auto Transmission/EGS is GS1912, and TPMS/RDC is RDC\_CAN. Many INPA versions do NOT have the correct Variant for your vehicle in the "E90.ENG" Text Line, as explained below. Simple fix is to open that "E90.ENG" file in WordPad, and add Text Line, & **Save file** with that added line.

# **III. When to Add Script Selection Line; Error Message: "NOT Found":**

The following are two examples of Error Message appearing when INPA tries to connect to a Module and it is NOT Found. The 1st is "RDCKWP" found (2010 & Later E9x RDC/TPMS); 2<sup>nd</sup> is "GS1912" found (GM6 Automatic Transmission EGS in 328i/xi E9x):

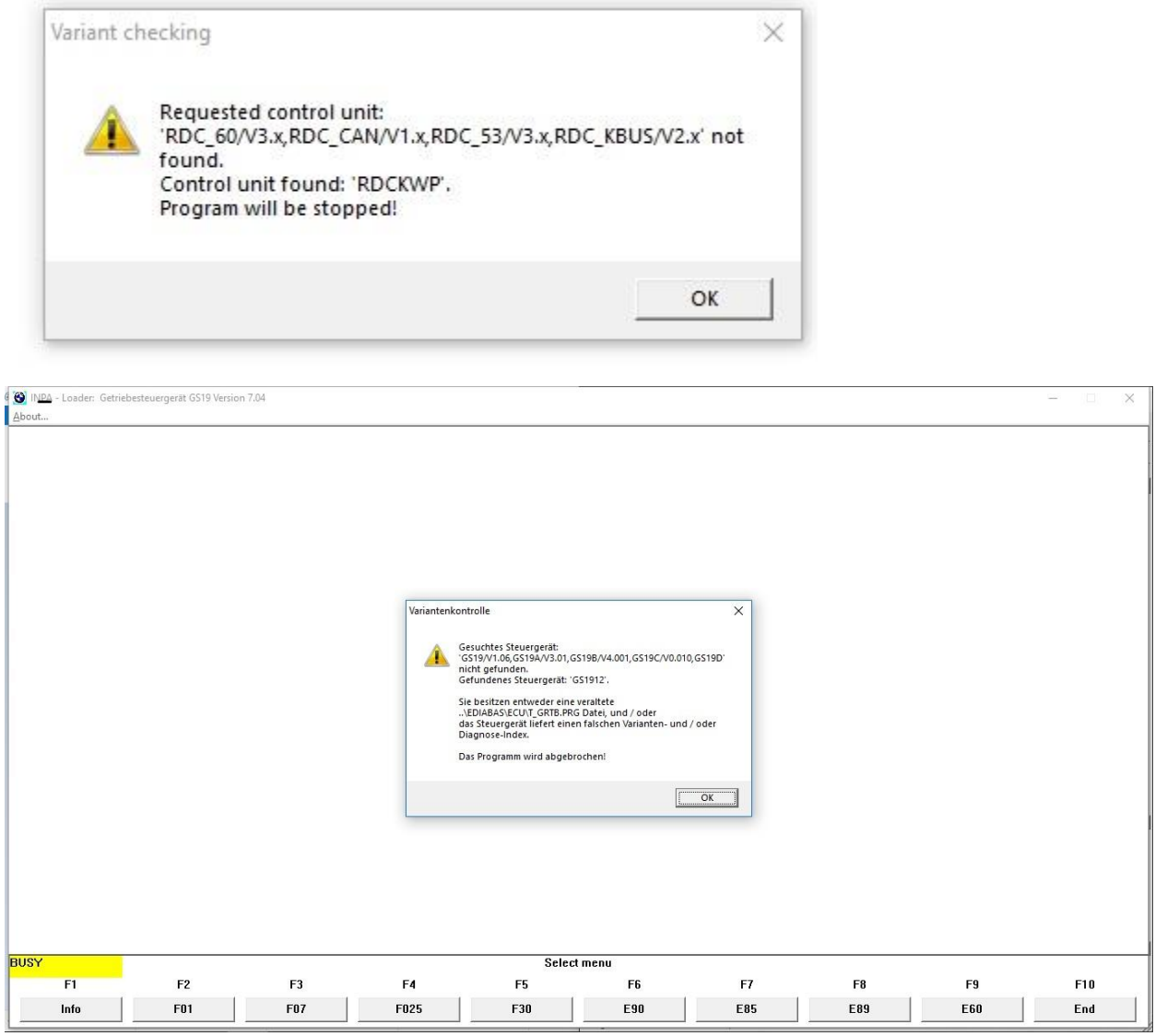

Those Error Messages indicate that the "Found" module Variant is powered & communicating. However, INPA needs to be "tweaked" to connect to that module (other than reading Fault Codes using Functional Jobs > F4 Error Memory, All Modules).

When you click on a particular entry in the Right-hand Listbox, you are telling INPA to connect to a particular Module Variant. If that line in the Right-hand Listbox refers to a DIFFERENT Variant of that module than the one actually in your vehicle, you get the Error Message, Module X Not found; Found Module Y. That means that the "Found Module" is powered and communicating. INPA is just asking for WRONG module Variant (X instead of Y), generating the Error Message.

# **IV. Add Script Selection Line to Right ListBox; Modify Selection Text:**

Good practice for ANY change of a file is to SAVE a COPY of the original file (e.g. E90.ENG) BEFORE you make any changes. Then if something goes wrong, you simply change the name of the file as incorrectly modified, and rename the "copy" which has the name "E90 – copy.ENG" back to "E90.ENG", so NOTHING is lost. Just "Right-click" on the file you want to copy ("E90.ENG") and click 'copy' in drop-down list. Then Right-click again and select 'paste'. A copy of the original file now appears in file list.

# *A. Where to Find 'E90.ENG' File so can Add Text Line?*

When INPA is installed, Folders are created in the "Root Drive" or C: Drive. The File Path to the 'E90.ENG' file is as follows, and if you follow that "Path" you get the Screen shown below. Path is "C:\EC-APPS\INPA\CFGDAT\E90.ENG". So you would select the C: Drive directory/Folder, then select "EC-APPS", then INPA, then CFGDAT folder, to see following screen:

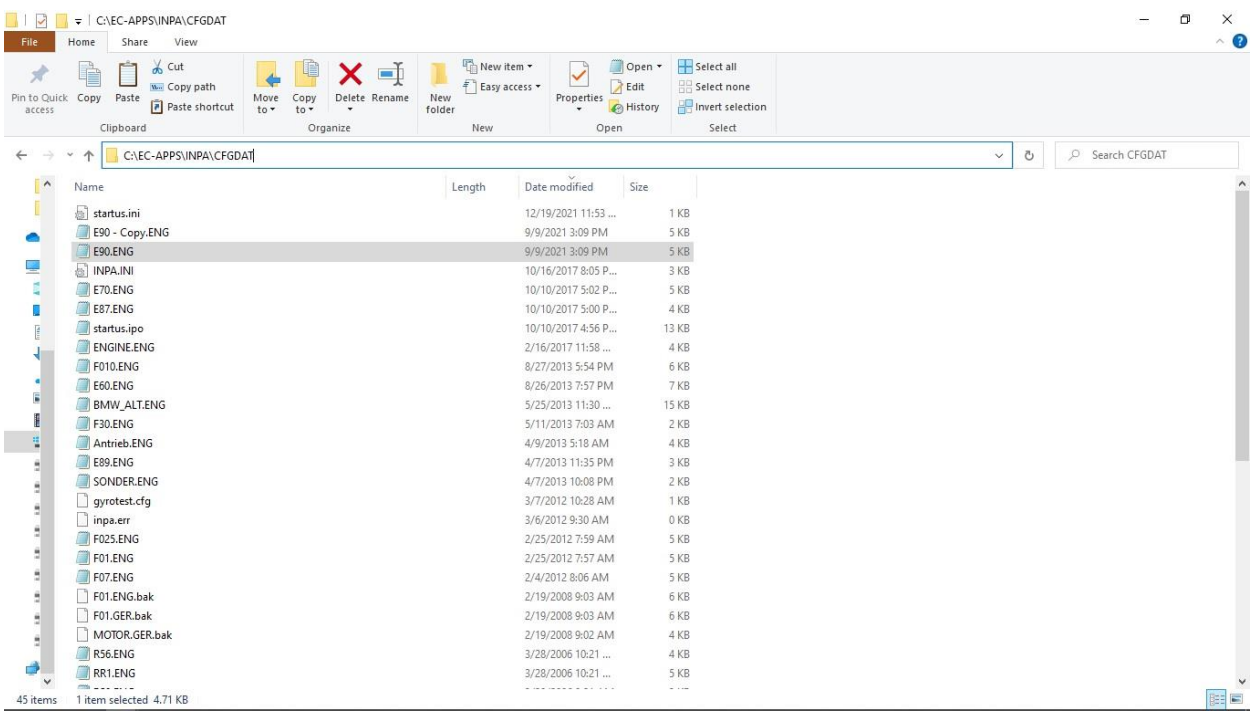

At the Screen above, you can create the copy of 'E90.ENG' file as described above (copy I made is shown in ScreenPrint as "E90 – Copy.ENG"). You can then select or Double-click "E90.ENG" file, which should open in WordPad, and look like the ScreenPrint below. "ENG" in that file means ENGlish. All-German Version uses 'E90.GER'.

The ScreenPrint below, has lines added by me, shown in RED on ScreenPrint, because my version of INPA did NOT include correct references to my Variant of Fuel Pump Module (EKPM60\_3), or my Variant of EGS Module (GS1912) for GM6 AT. I also show in the ScreenPrint what SHOULD be the correct Text line for the 'RDCKWP' 2010 & later Variant of the TPMS Module. Since I do NOT have that system, I can't test that new text line. The other two lines added by me work fine to connect to the EKP (EKPM60\_3)  $\&$  EGS (GS1912) in my vehicle.

Also NOTE, you should have a Folder with title "2CFGDAT", which as best I can tell is a "backup copy" of the "CFGDAT" folder, including the E90.ENG file.

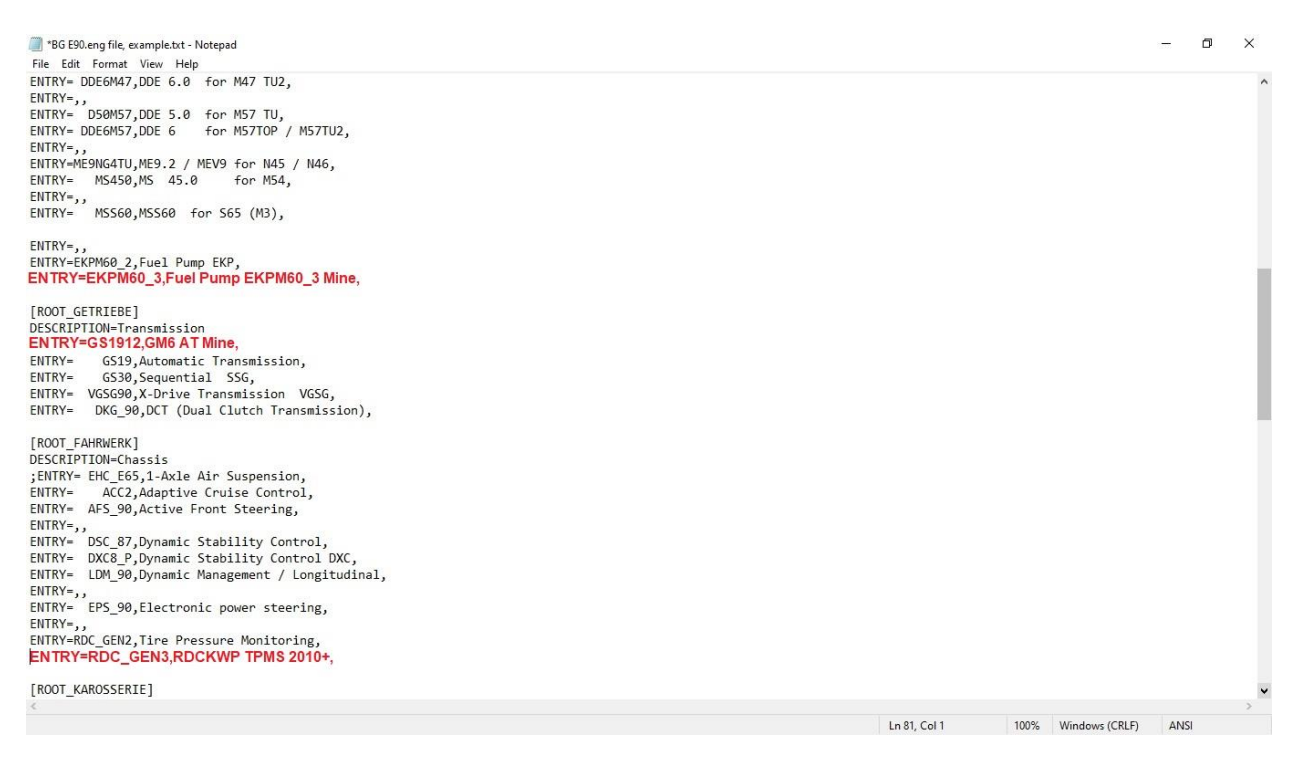

#### **Note:**

1) The text between "ENTRY=" and the first comma, MUST be exactly what your Module Variant is.

2) The text AFTER the first comma, and before the ending comma, can be WHATEVER you want it to be – purely informational for whatever makes sense to you in selecting the correct choice from the Right-hand Listbox. Whatever you enter between the commas is what appears in Right-hand Listbox, "Linked" to whatever Module SGBD/Variant appears BETWEEN "=" and 1<sup>st</sup> comma.

SAVE the modified "E90.ENG" file, and test to assure the new entry appears in Right-hand Listbox when you open INPA.

Please offer suggestions of any way to make this MORE CLEAR, or post to this thread if you have any issues in attempting to follow the procedure described, or any tips about INPA files.